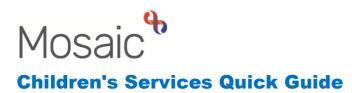

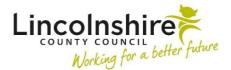

## **Recording Conditions and Disabilities**

Conditions and Disabilities can be recorded at any time on a child or young person and adult. They should be recorded for reporting purposes. The details of any recorded will only be displayed within the **Health > Conditions / Disabilities** and not on the Person summary screen.

## Adding Conditions and Disabilities

Once a health condition or disability has been confirmed and it is relevant for it to be recorded, navigate to the **Person summary** of the individual.

Click on Health on the left hand side bar and then select Conditions / Disabilities.

| Person details > | Demographic                       | information                       |        |  |  |
|------------------|-----------------------------------|-----------------------------------|--------|--|--|
| Start            |                                   |                                   |        |  |  |
| Case notes       |                                   |                                   |        |  |  |
| Chronologies     | Drag and drop image here or       |                                   |        |  |  |
| Documents        |                                   | Browse file                       |        |  |  |
| Events           |                                   |                                   |        |  |  |
| Visits           | Address                           |                                   | Change |  |  |
| Education >      | Audress                           |                                   | Change |  |  |
| Laboration       | Main address                      | 14 Anastasia Close                |        |  |  |
| Health >         | Development                       | iinsborough<br>N21 2UR (View map) |        |  |  |
| Looked after 🔷   | assessments                       | uthority: West Lindsey            |        |  |  |
|                  | Immunisations                     | uster team(s): No teams serv      | e this |  |  |
| Legal status     | Dental visits                     | ldress                            |        |  |  |
| Offences         | Health assessments                |                                   | 01     |  |  |
| Registrations    | Conditions / Disabil              | ities                             | Change |  |  |
| Registrations    | Hospital stays                    | hild                              |        |  |  |
| Alerts history   | Illnesses                         |                                   |        |  |  |
| Child protection | <ul> <li>Date of birth</li> </ul> | Born 5 May 2015 (7 years old)     |        |  |  |
| history          | Gender                            | Female                            |        |  |  |

The screen refreshes and the Conditions / Disabilities screen displays.

Click Add to record the condition or disability.

The Add condition / disability screen displays.

- Condition / Disability from the drop down select the appropriate option.
  - Those which begin with **CS** are used for reporting purposes and tend to be a broader area such as **CS: Sensory Impairment Hearing impaired** or **CS: Mobility**.
  - Those beginning with are more specific conditions or disabilities. For example, **Asthma or Deaf without Speech**.
- Age Diagnosed enter the age of diagnosis.
- **Applicable?** this tick box should be used if the condition/disability is current.
- Click **Save**. This will record the condition/disability into the table.

The **Add** button can be used to record as many as required and the above

| pe of Condition/Disability            | Age diagnosed | Applicable |   |
|---------------------------------------|---------------|------------|---|
| Sensory Impairment - Hearing Impaired | 1             | Y          | P |
|                                       |               |            |   |
|                                       |               |            |   |
|                                       |               |            |   |

## **Editing Conditions and Disabilities**

The condition or disability may need editing due to an error in recording or to update if it is applicable.

To do this, click on **Health** followed by **Conditions / Disabilities**.

Recording Conditions and Disabilities March 2023 Version 2.2 Click on the edit icon  $\swarrow$  next to the row that needs amending.

Make any amendments as required such as unticking **Applicable** if the condition or disability is no longer present.

Click **Save** to update the record or **Cancel** to leave without changing anything.